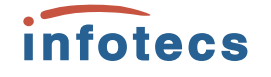

Настройка и основные возможности ViPNet TLS Gateway.

Отдел технического сопровождения ОАО «ИнфоТеКС»

## План вебинара:

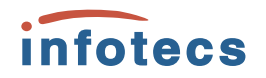

- Краткое описание протокола TLS/SSL
- Назначение и основные возможности ViPNet TLS Gateway
- Инициализация и настройка ViPNet TLS Gateway
	- Подготовка к работе
	- Развертывание TLS Gateway VA
	- Активация лицензии
	- Первичная инициализация
	- Подготовка рабочего места Администратора и пользователя для подключения к Web-интерфейсу
	- Работа с Web-интерфейсом
	- Типовые вопросы и ошибки при настройке ViPNet TLS Gateway
- Вопросы

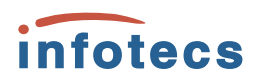

## Краткое описание протокола TLS/SSL:

SSL (Secure Sockets Layer) и TLS (Transport Level Security) криптографические протоколы, обеспечивающие

защищенную передачу данных в компьютерной сети. Они широко используются в веб-браузерах, а также при работе с электронной почтой, обмене мгновенными сообщениями и в IP-телефонии.

SSL и TLS представляют собой развитие одной и той же технологии. Аббревиатура TLS появилась в качестве замены обозначения SSL после того, как протокол окончательно стал интернет-стандартом. Такая замена вызвана юридическими аспектами, так как спецификация SSL изначально принадлежала компании Netscape. Во многих случаях названия SSL и TLS продолжают использовать в качестве синонимов, хотя каноническим именем сейчас является TLS. При этом TLS имеет отдельную нумерацию версий и является *более современным* протоколом.

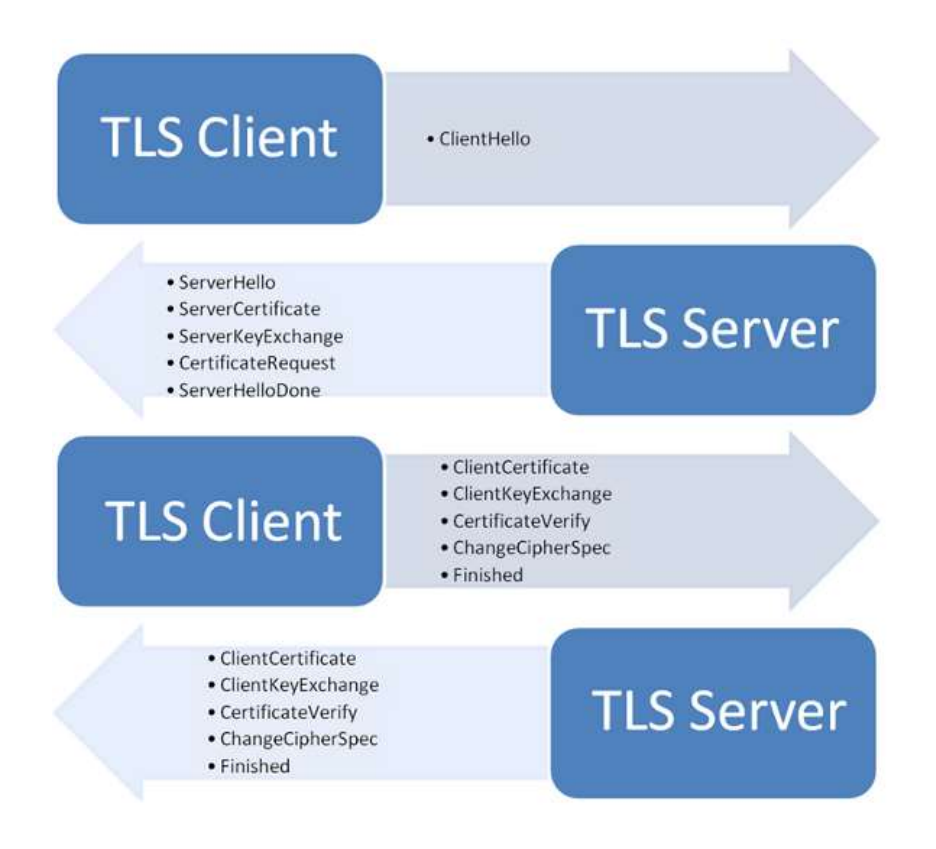

### Назначение и основные infotecs возможности ViPNet TLS Gateway:

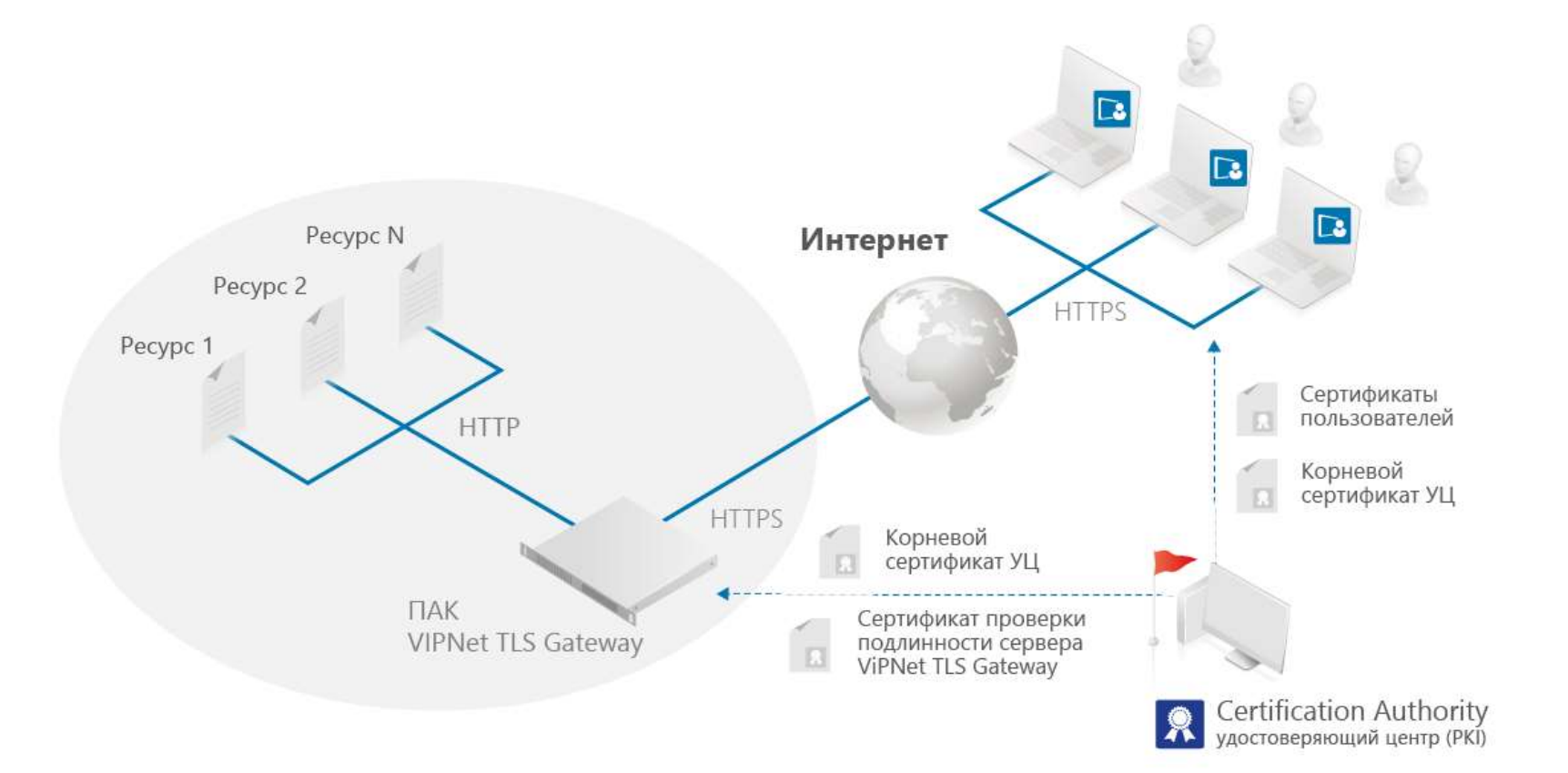

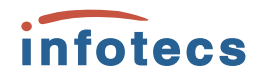

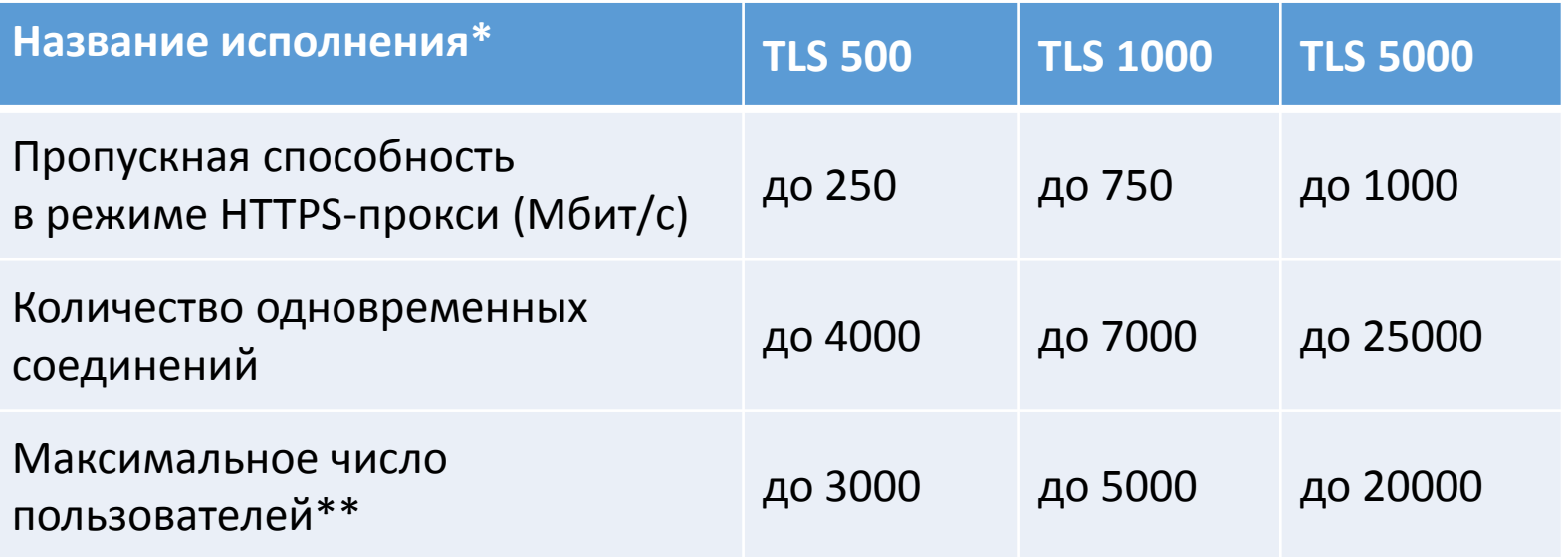

\* есть исполнение в виде VA (до 100 клиентов)

\*\* лицензируется отдельно (зависит от требований заказчика). Если используется собственный УЦ, то необходимы лицензии на доп. число сертификатов

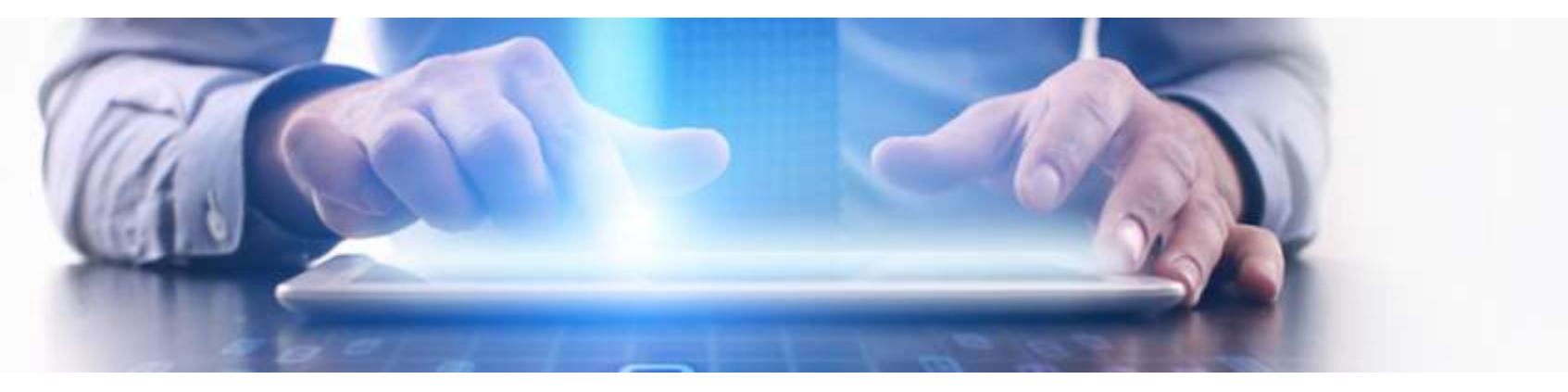

### Инициализация и настройка infotecs ViPNet TLS Gateway:

Подготовка к работе

Развертывание TLS Gateway VA

Активация лицензии

Первичная инициализация

Подготовка рабочего места Администратора и пользователя для подключения к Web-интерфейсу

Работа с Web-интерфейсом

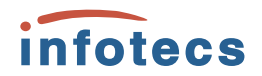

## Подготовка к работе:

• Подготовка сертификатов

- Выделение ip-адресов и портов
- Подготовка лицензии
- Подготовка виртуальной среды и импорт ViPNet TLS Gateway
- Подготовка рабочего места Администратора безопасности

## Развертывание TLS VA

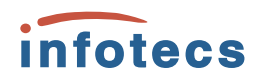

Поддерживается работа TLS VA на следующих платформах виртуализации:

- **VMware ESXi версии 5 и выше;**
- Oracle VM VirtualBox версий 4.3.34 5.0.10;
- **VMware Workstation версий 8 11.**

Виртуальная машина, на которой развертывается TLS VA, должна быть сконфигурирована следующим образом:

- количество ядер процессора не менее 2;
- объем оперативной памяти не менее 8 Гбайт;
- количество портов Ethernet 10/100/1000 Мбит/с не менее 3;
- накопители не менее 50 Гбайт.

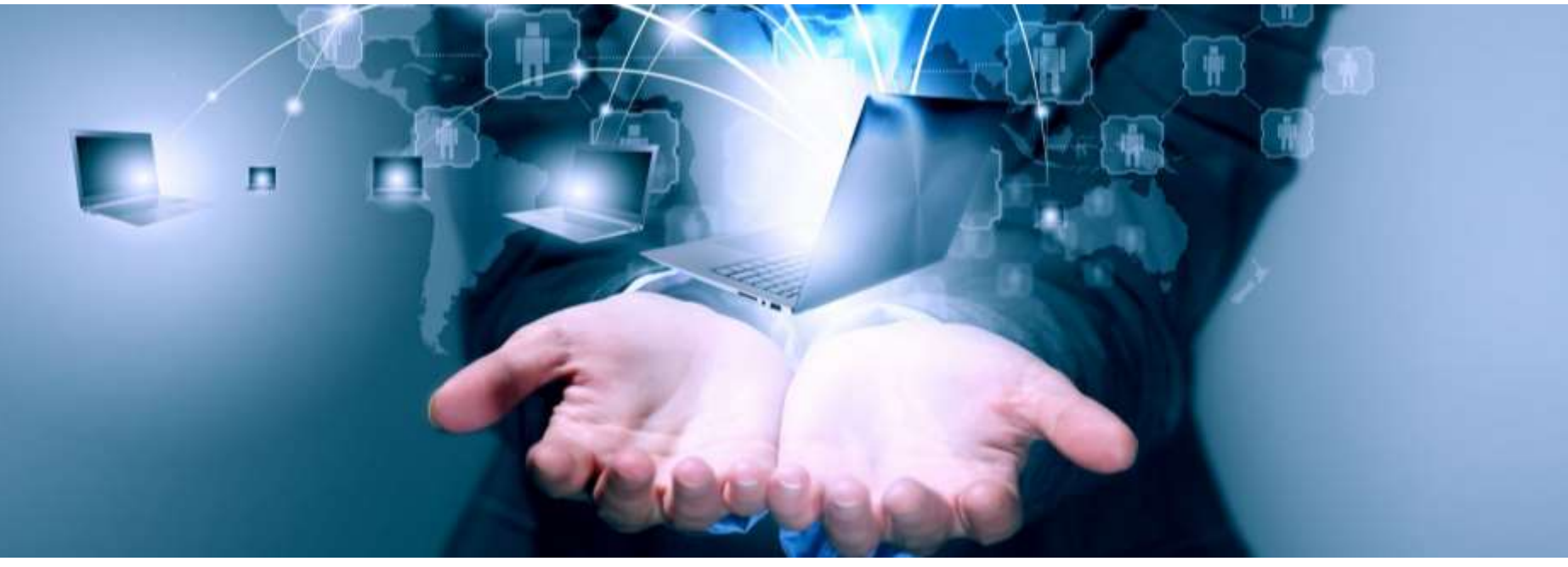

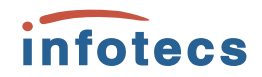

## Активация лицензии:

(C) JSC InfoTeCS, 1991-2017; 1/23 Stary-Petrovsko-Razumovsky passage, building 1, Moscow 127287, Russia  $(none)$   $log in:$ 

(C) JSC InfoTeCS, 1991-2017; 1/23 Staru-Petrovsko-Razumovsku passage, building 1, Moscow 127287, Russia (none) login: root Password: login[2466]: root login on 'tty1' Mode TLS Gateway: Factory settings Select network interface for activate license  $0.$  eth $0$  $1.$  eth $1$  $2.$  eth $2$  $3.$  eth $3$ Й Do you want to use static IP for network interface eth0? (Yes/Mo)?: n Do you want to use DNS servers from DHCP? (Yes/No)?: Ч Enter full path to license file (Example: /media/usb0/license.itcslic):  $\sqrt{media}$ /usb0/l lic 05.09.2017 895707-1.itcslic lic 30.08.2017 892788-2-TIAS.itcslic logs.tar.gz lic 14.06.2017 844738-1.itcslic logpr.evtx /media/usb0/lic 14.06.2017 844738-1.itcslic License has been installed successfullu Online activation of license... License has been activated successfully System integrity check started (it will take several seconds)... TLS Gateway system version: 1.1.1-474 System integrity check succeed TLS Gateway OS checksum is: D2CD4172 TLS Gateway software checksum is: 0A5ED3D9 Do you want to complete the factory settings (Yes/No)?:

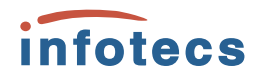

### Первичная инициализация:

(C) JSC InfoTeCS, 1991-2017; 1/23 Stary-Petrousko-Razumousky (none) login: root Passuord: login[1417]: root login on 'tty1' Step "Change root password" was already completed. Skip (Yes/No)?: m Changing password for root. Enter new password: 11111111 Repeat password: 11111111 **Succeed** Do you want to restore a TLS-Gateway backup? (Yes/No)?: m Mode TLS Gateway: First initialization

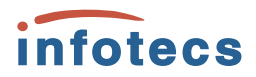

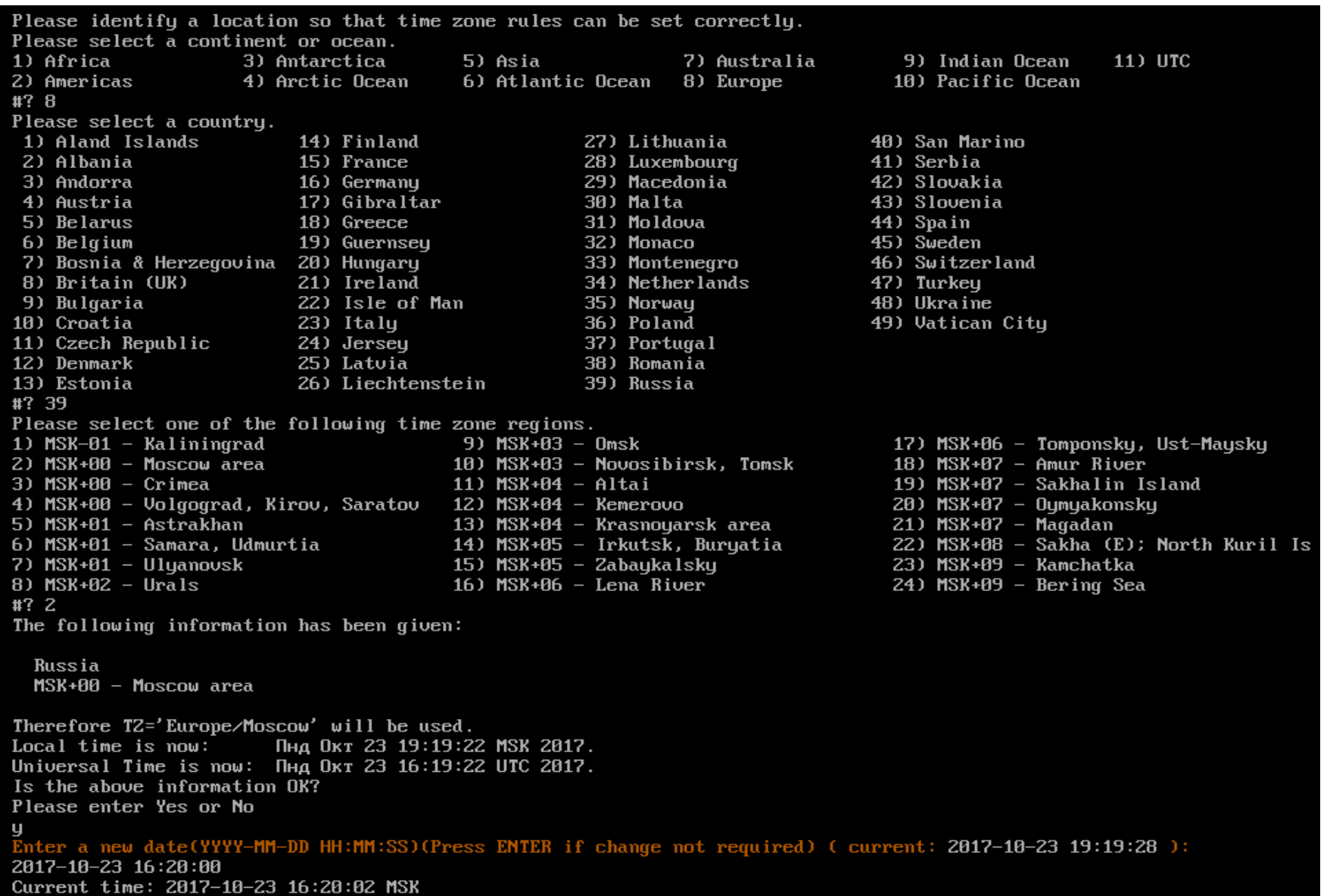

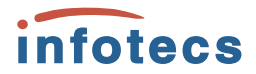

<u> A 1900 metal el al 1910 metal el al 1910 metal el al 1910 metal</u> Initialization of the random number generator...

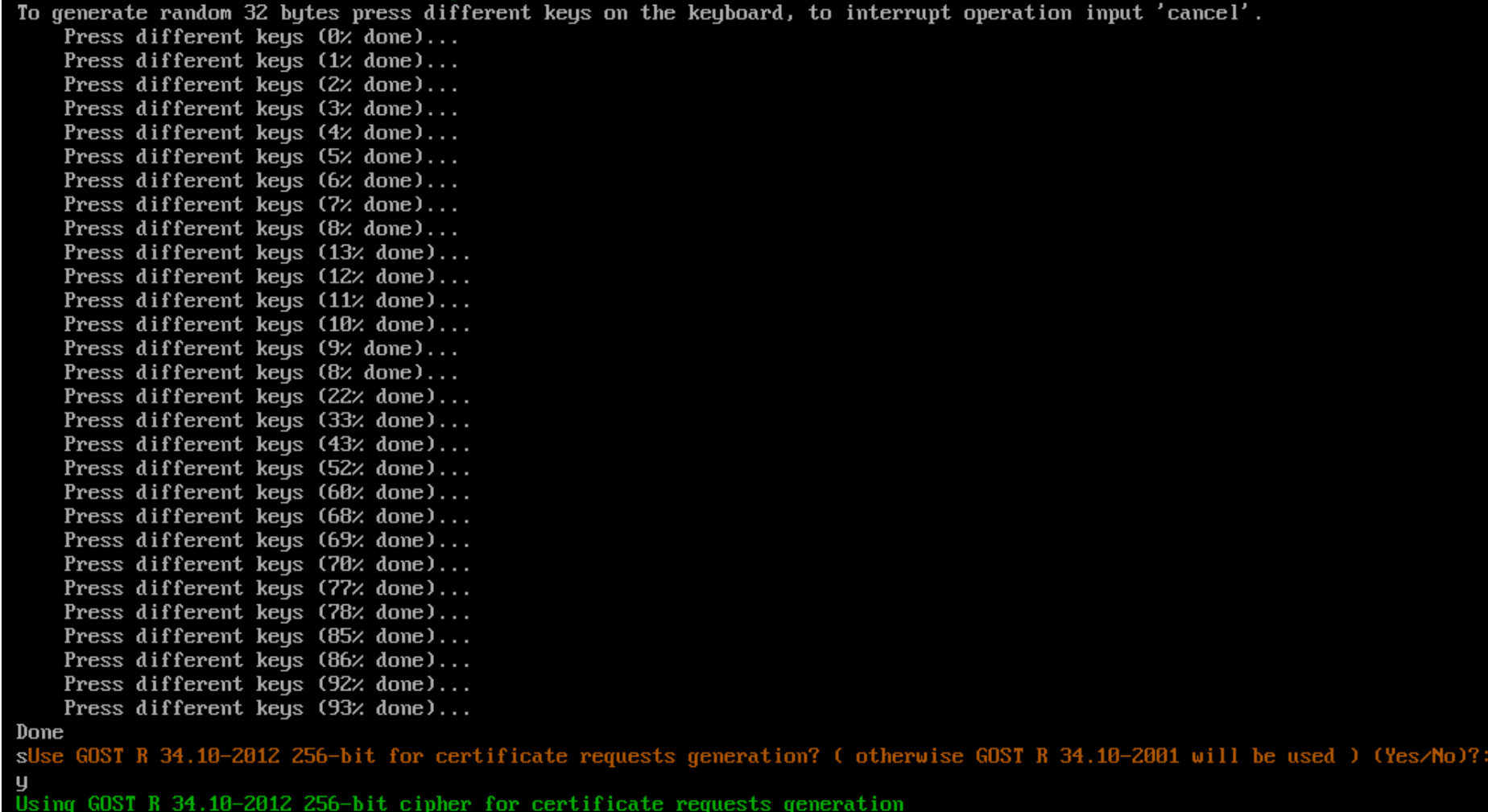

The generation keys process may take several minutes!<br>Generating keys: 4.9% complete\_

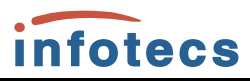

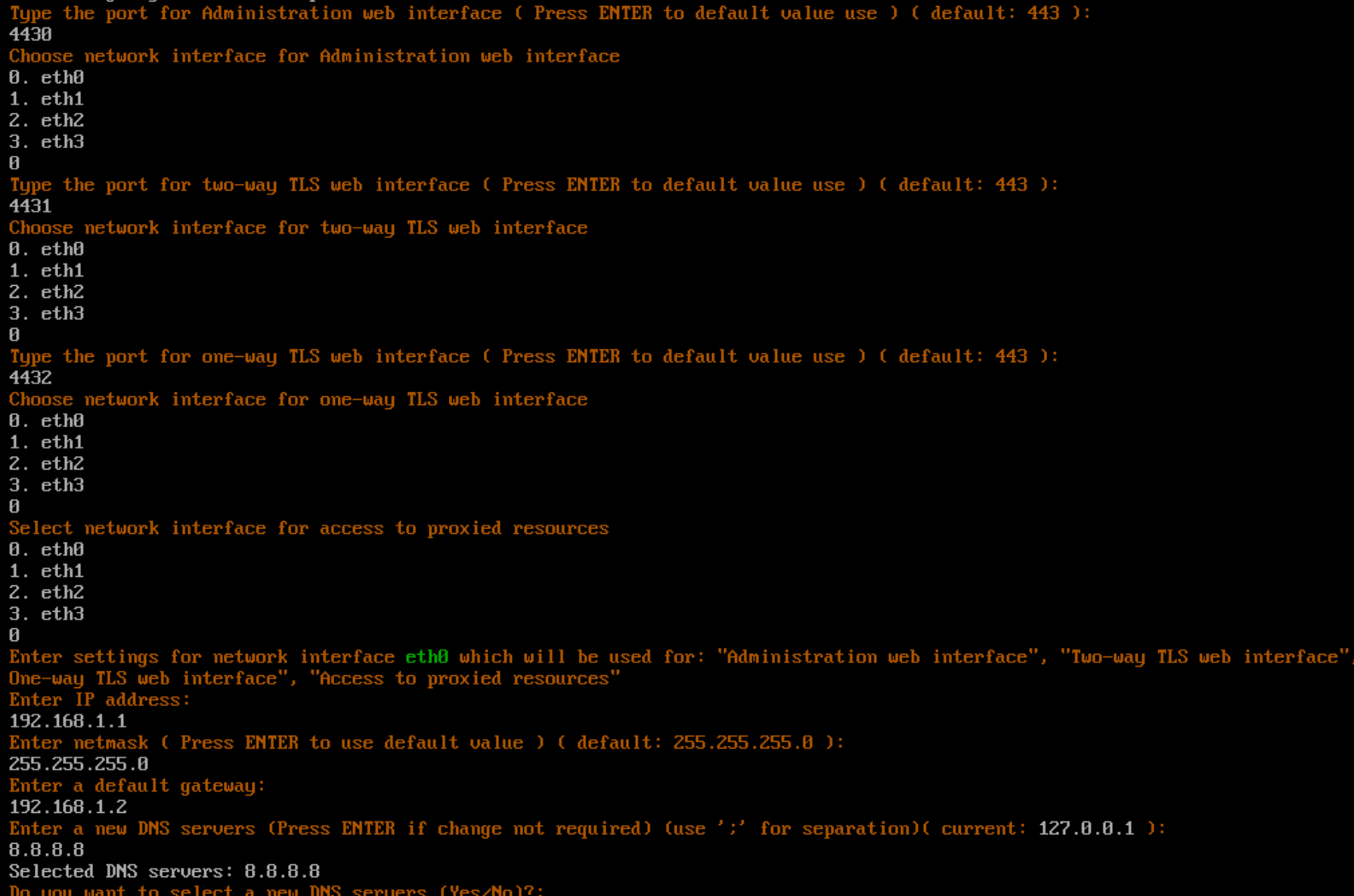

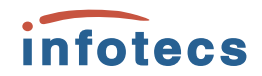

#### Enter folder to create requests for transport certificates (Example: /media/usb0/): /media/usb0

 $12/$ certcrl.crl  $12.$  p $10$ certnew (1).cer  $123.txt$ certnew (2).cer 3597/ lic\_05.09.2017\_895707-1.itcslic LocaleMetaData/ lic\_14.06.2017\_844738-1.itcslic  $MR\angle$ lic 30.08.2017 892788-2-TIAS.itcslic  $MRZ$ logpr.evtx SMART IO.CRD logs.tar.gz Sustem Volume Information/ root\_certificate.cer URLы плагинов.txt root\_certificate.pem ViPNet PKI Client Почта России/ tias\_root.crt ViPNet\_CSP\_RUS\_4.2.8.46116\_BETTA.exe  $tls$  (002). $zip$ ViPNet\_PKI\_Client\_TLS\_Unit\_Admin's\_Guide\_ru.pdf tls root.cer abn\_0001.dst tls\_oneside\_nginx.req admin.pfx tls\_twoside\_nginx.reg admin\_nginx.req Комплект пользователя/ /media/usb0/MR File /media/usb0/MR/admin\_nginx.req has been saved File /media/usb0/MR/tls\_oneside\_nginx.req has been saved File /media/usb0/MR/tls\_twoside\_nginx.req has been saved

Request certificates has been created successfully

Enter full path for CA root certificate ( Example: /media/usb0/root\_certificate.pem ): /media/usb0/12 12.p10 123.txt  $12/$ /media/usb0/12/ admin.cer ca.cer req⁄ sos.crl /media/usb0/12/ca.cer Enter full path to CRL ( Example: /media/usb0/certcrl.crl ): /media/usb0/12/sos.crl Do you want to install other CA certificate or/and CRL? (Yes/No)?: Enter folder where placed transport certificates (Example: /media/usb0/): /media/usb0/12/ Founded transport certificate /media/usb0/12/1.cer Founded transport certificate /media/usb0/12/2.cer Founded transport certificate /media/usb0/12/3.cer Transport certificates are installed successfully Enter full path for Security administrator certificate ( Example: /media/usb0/ivanov.crt ):

/media/usb0/12/admin.cer Security administrator was created successfully Generating system configuration, please wait...

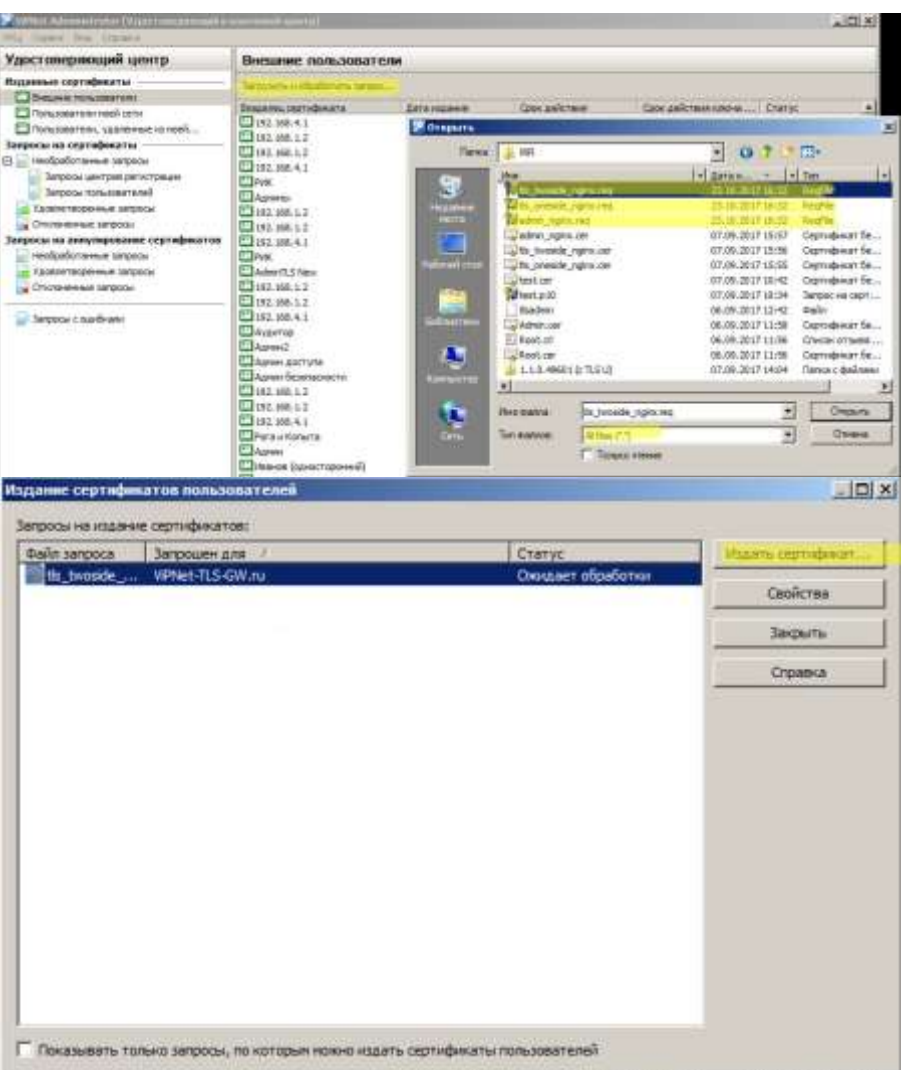

### Подготовка рабочего места Администратора. и пользователя для подключения к Webинтерфейсу:

Для того чтобы начать работу с механизмами электронной подписи, выполните следующие действия:

- Установите контейнер ключей:
- Если закрытый ключ и сертификат находятся в одном контейнере, и этот контейнер размещен в папке на диске, см. раздел Установка контейнера ключей из папки.
- Если закрытый ключ и сертификат находятся в одном контейнере и размещены на внешнем устройстве, см. раздел Установка контейнера ключей с внешнего устройства.
- Если сертификат был издан в удостоверяющем центре по запросу, и в результате имеется контейнер ключей и отдельный файл сертификата, см. раздел Установка сертификата в контейнер ключей.
- Установите сертификат в системное хранилище.
- Установите сертификаты издателей и список аннулированных сертификатов (CRL) в системное хранилище.

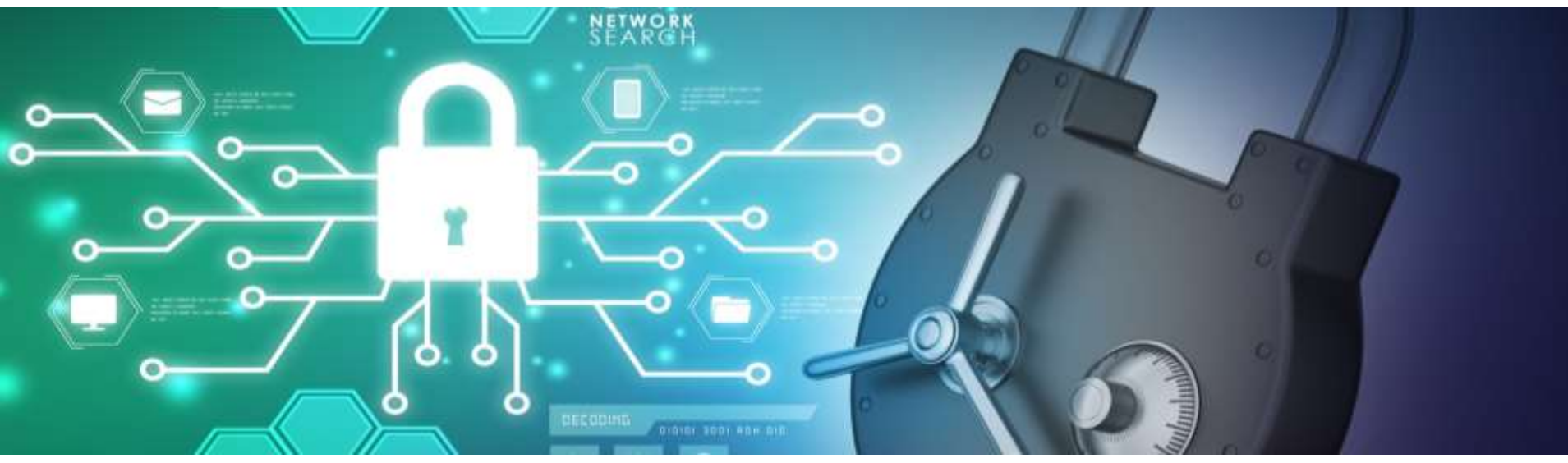

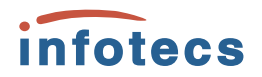

Для подключения к веб-интерфейсу по протоколу TLS выполните следующие действия:

- Откройте веб-браузер Internet Explorer и в адресной строке введите https://<адрес сетевого интерфейса администрирования ViPNet TLS Gateway:порт>.
- В появившемся окне со списком сертификатов выберите свой сертификат, который вы установили в системное хранилище ОС Windows

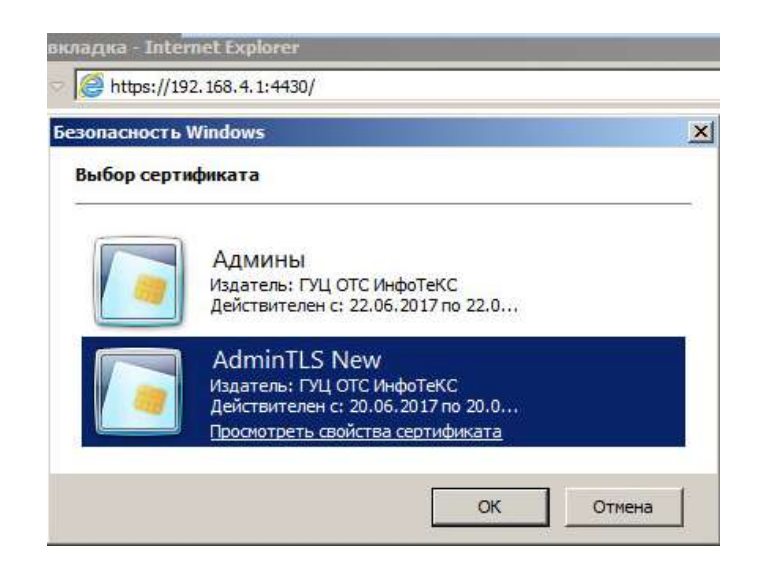

После успешной двусторонней аутентификации будет установлено защищенное соединение по протоколу TLS. Откроется страница веб-интерфейса ViPNet TLS Gateway, где будут доступны действия в соответствии с вашей ролью.

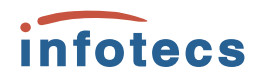

## Работа с Web-интерфейсом:

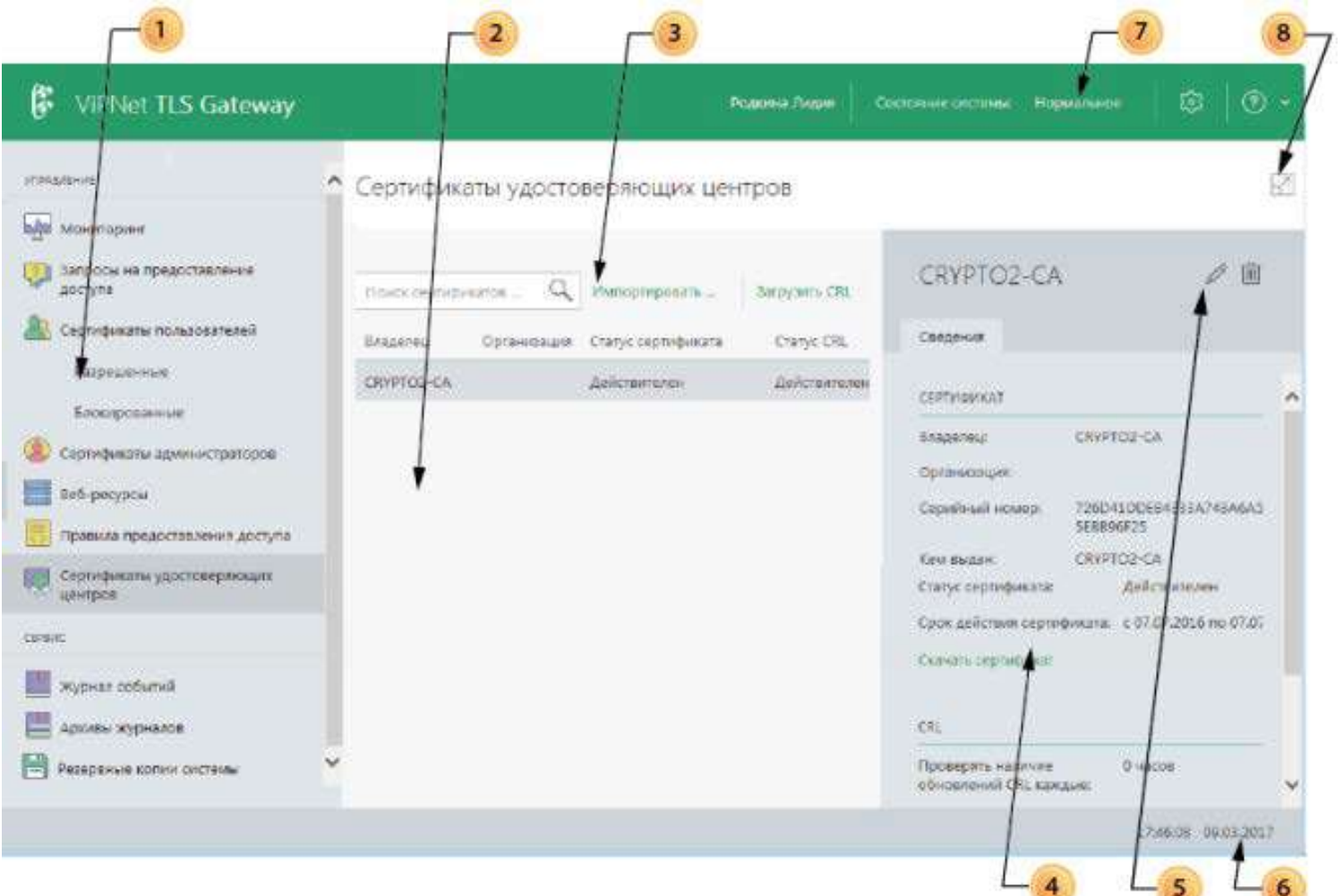

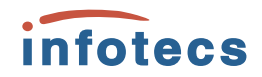

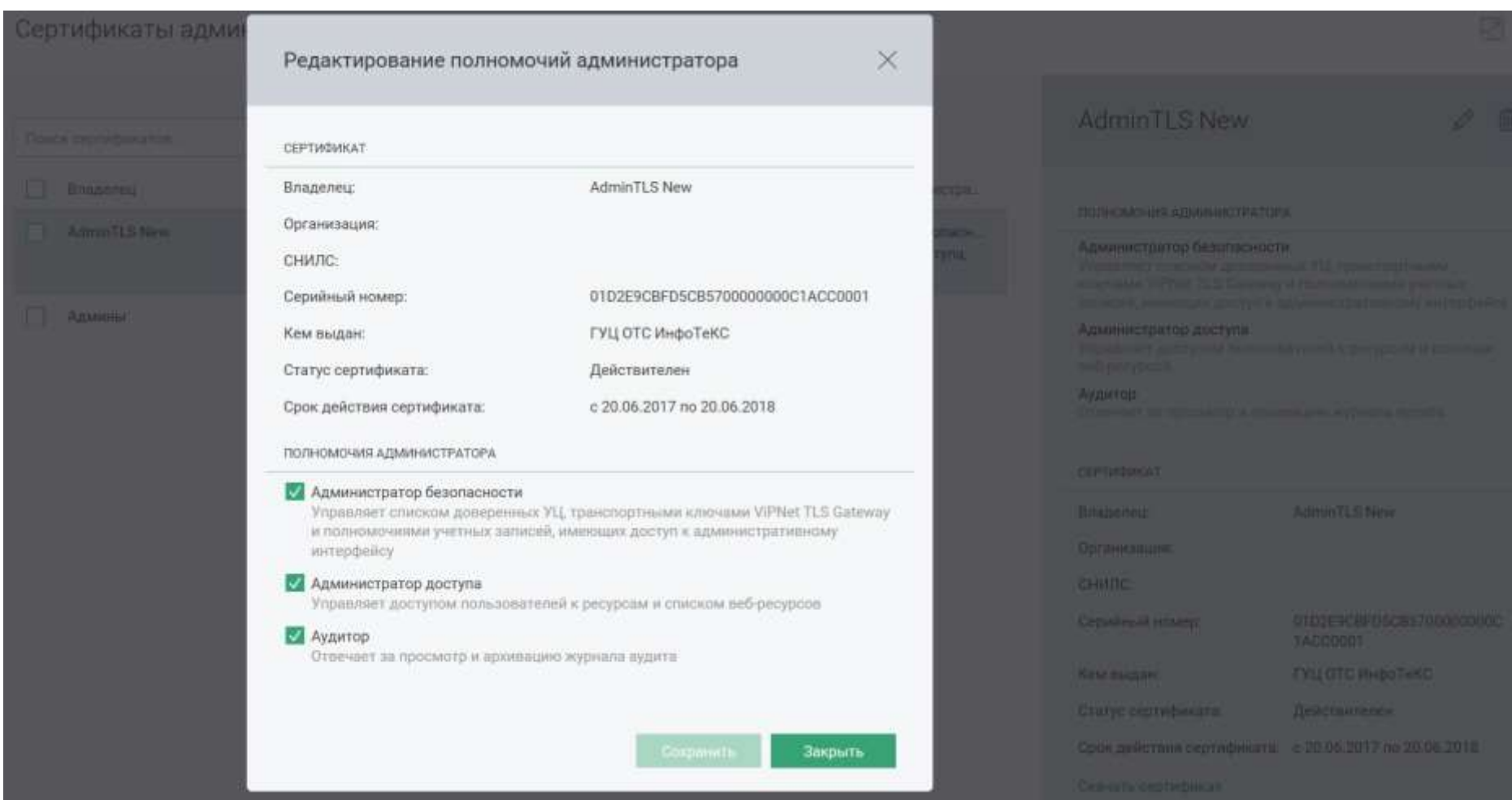

#### Ресурсы

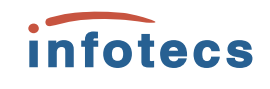

2

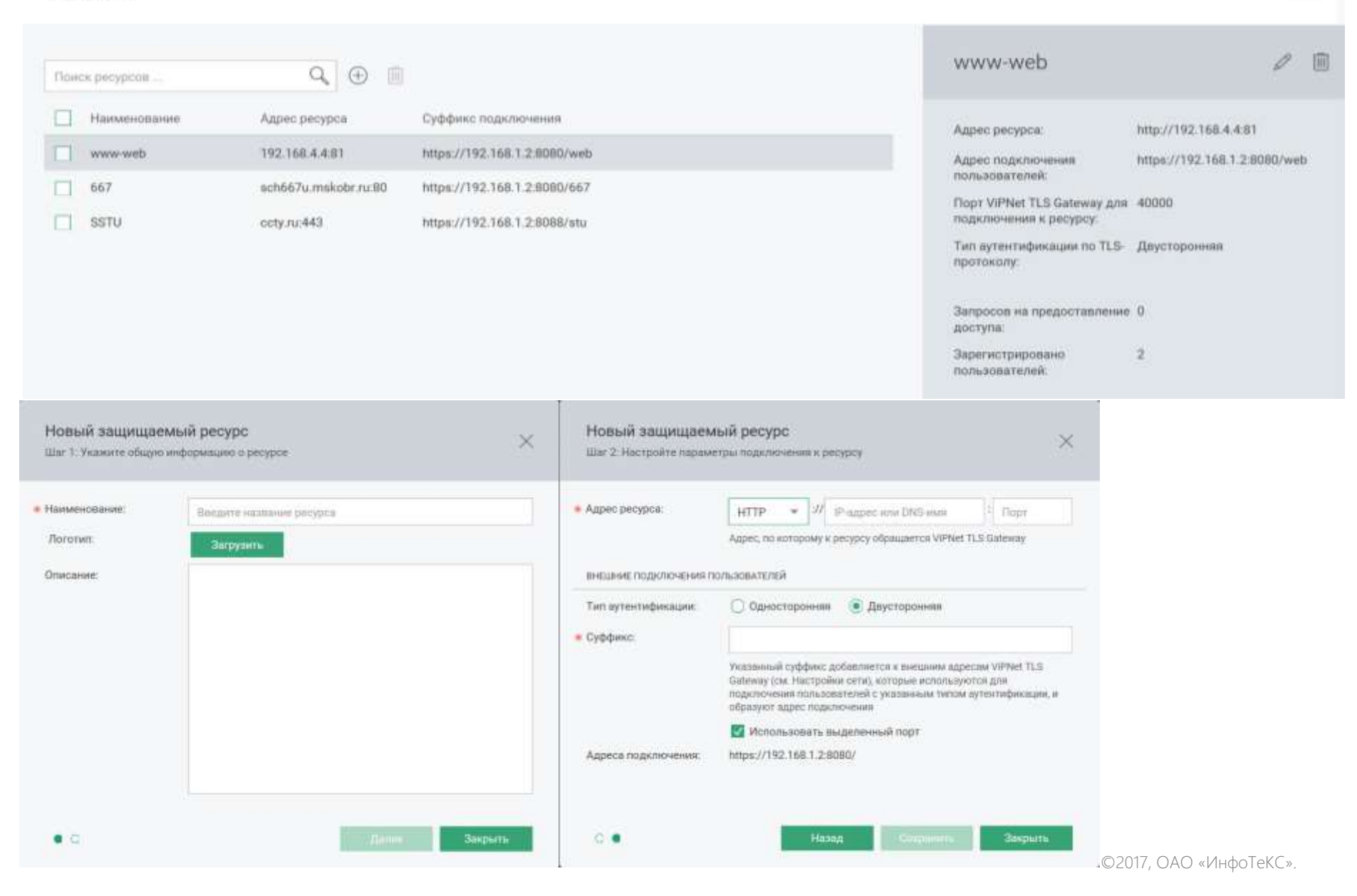

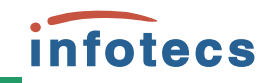

Admin 11.5 New ~

#### WPNet TLS Gateway

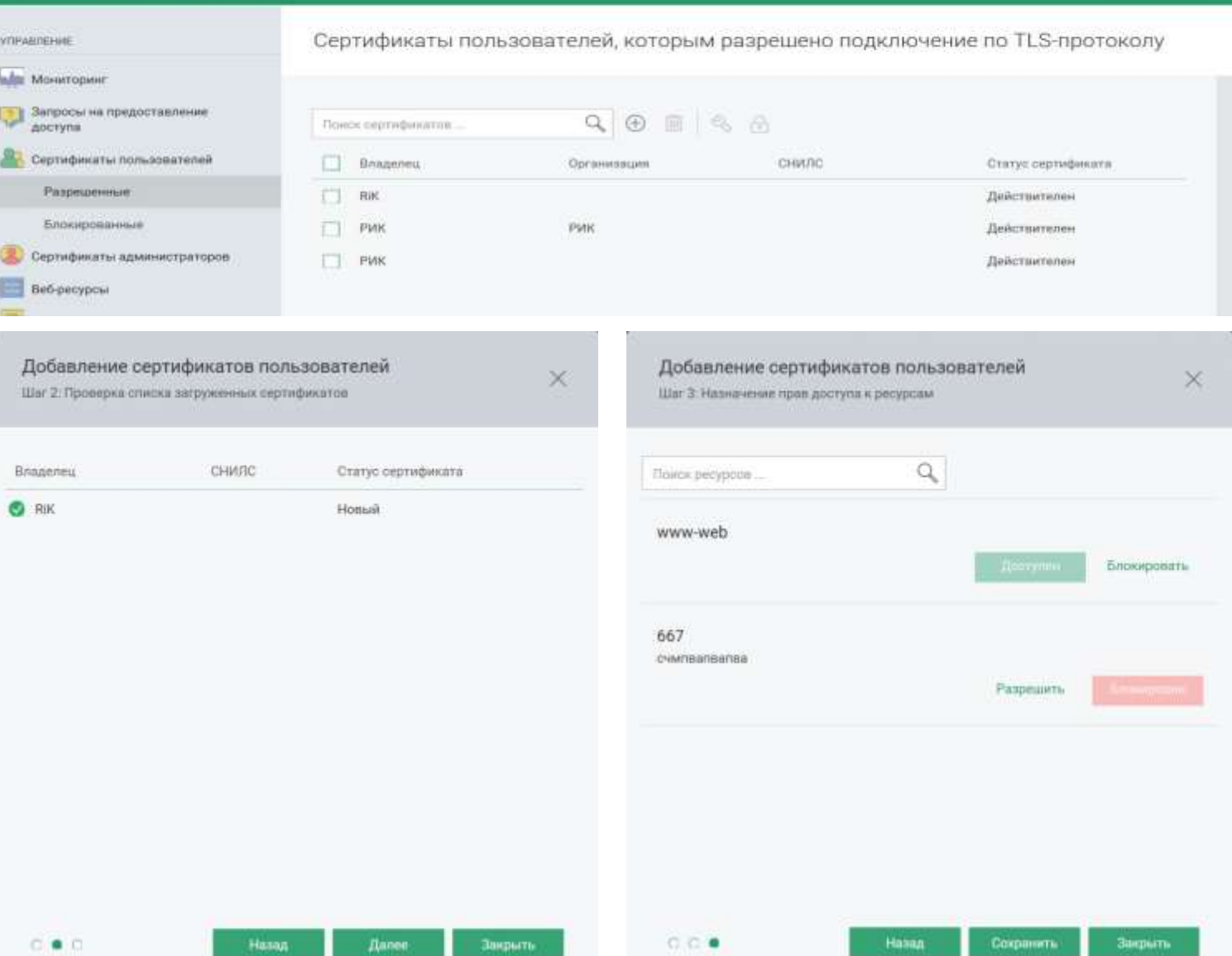

©2017, ОАО «ИнфоТеКС».

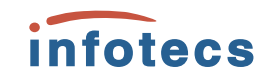

## Типовые вопросы и ошибки при настройке ViPNet TLS Gateway:

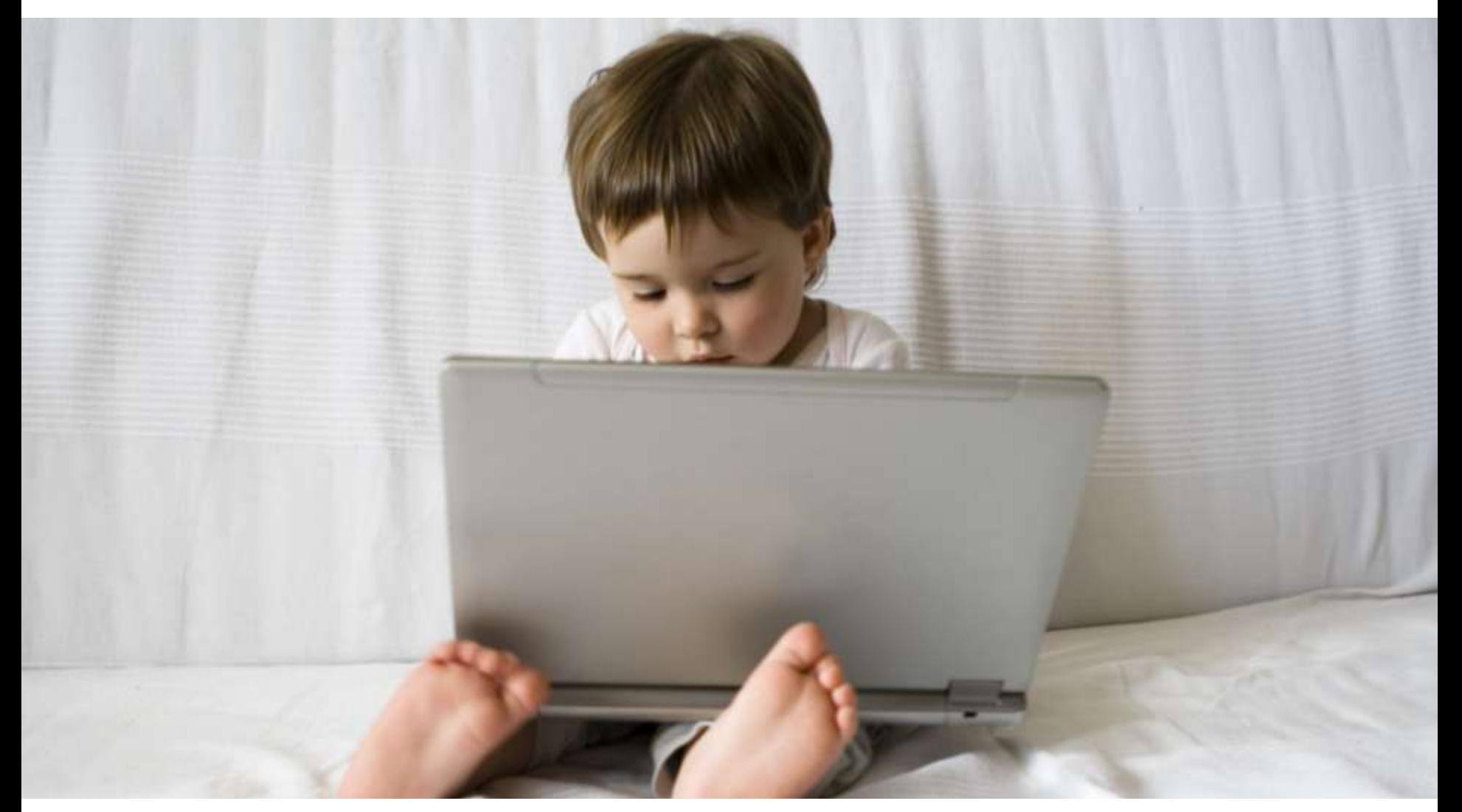

# Спасибо! Вопросы…